## SHALOM LIBRARY CATALOG ON SHALOM'S WEBSITE

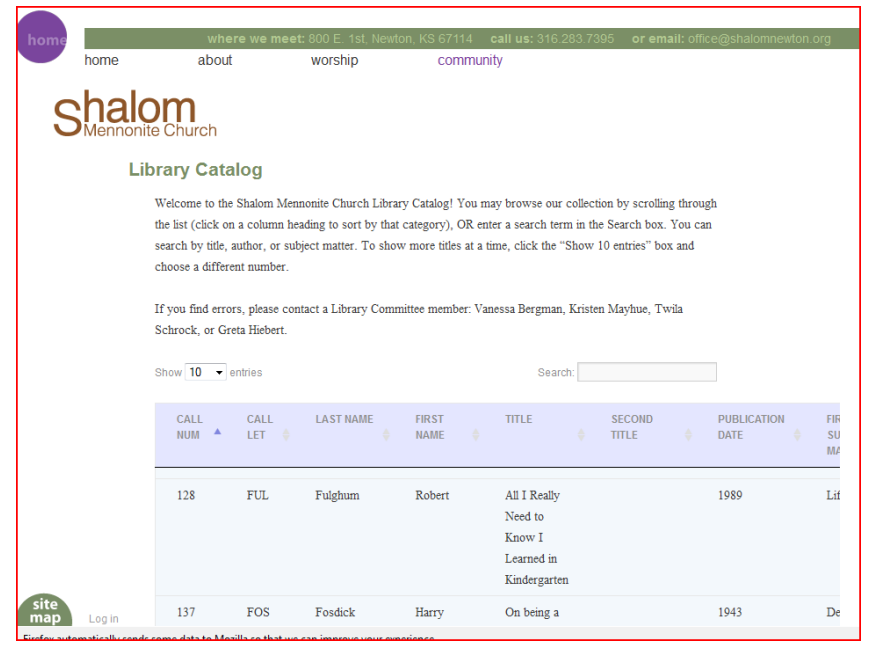

The Shalom Library Committee has added a copy of the Shalom library spreadsheet to the *community* section of the Shalom Mennonite Church website. To see if a book is owned by our church library, you may search the library catalog for a book title, author or subject matter. The subject matter column is not visible, but the search is still possible. To access and use this catalog:

- Go to Shalom Mennonite Church website: www.shalomnewton.org
- Hover over the *community* link on the website with your mouse and click on *library catalog.*
- Enter a title, author or subject matter into the *Search* box. The catalog will immediately fulfill your search. If you wish to search for something else, simply backspace and enter a new word.
- If you would like to see more than 10 entries at a time, click on the down arrow beside the 10 and choose how many entries you would like to view.
- You may also browse the catalog by clicking on the column heading to sort by that category. The default sort is currently set on the call number column, so it would need to be changed to sort by Last Name (of author), or by Title, etc.

## SHALOM LIBRARY CATALOG ON SHALOM'S WEBSITE

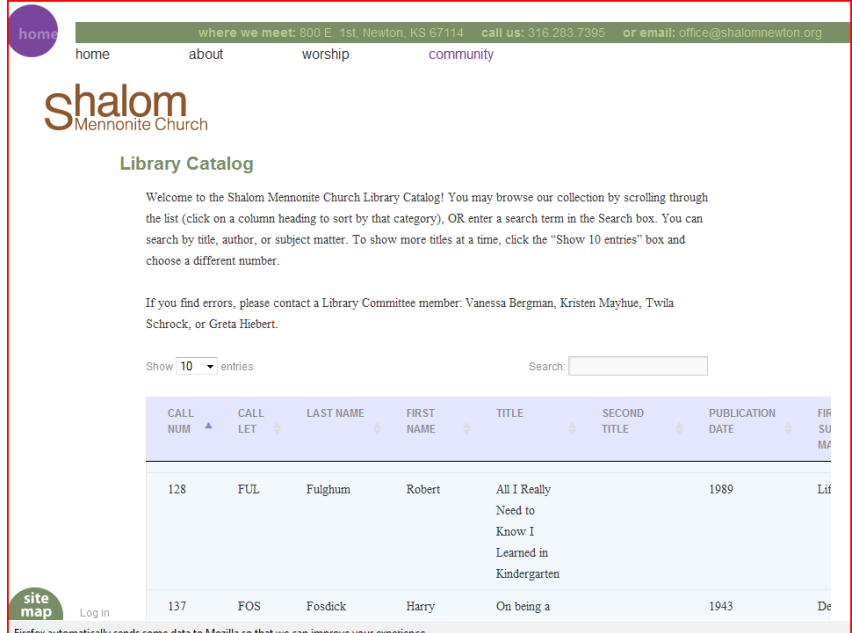

The Shalom Library Committee has added a copy of the Shalom library spreadsheet to the *community* section of the Shalom Mennonite Church website. To see if a book is owned by our church library, you may search the library catalog for a book title, author or subject matter. The subject matter column is not visible, but the search is still possible. To access and use this catalog:

- Go to Shalom Mennonite Church website: www.shalomnewton.org
- Hover over the *community* link on the website with your mouse and click on *library catalog.*
- Enter a title, author or subject matter into the *Search* box. The catalog will immediately fulfill your search. If you wish to search for something else, simply backspace and enter a new word.
- If you would like to see more than 10 entries at a time, click on the down arrow beside the 10 and choose how many entries you would like to view.
- You may also browse the catalog by clicking on the column heading to sort by that category. The default sort is currently set on the call number column, so it would need to be changed to sort by Last Name (of author), or by Title, etc.